**Q**:**I have turned on the Exclude bibliography and Exclude Quote option in my Similarity Report. The Similarity score did drop down in my report, but after I downloading the PDF report, the reference and quotation were remained unexcluded, and the similarity score didn't drop down, how to resolve this issue?** 

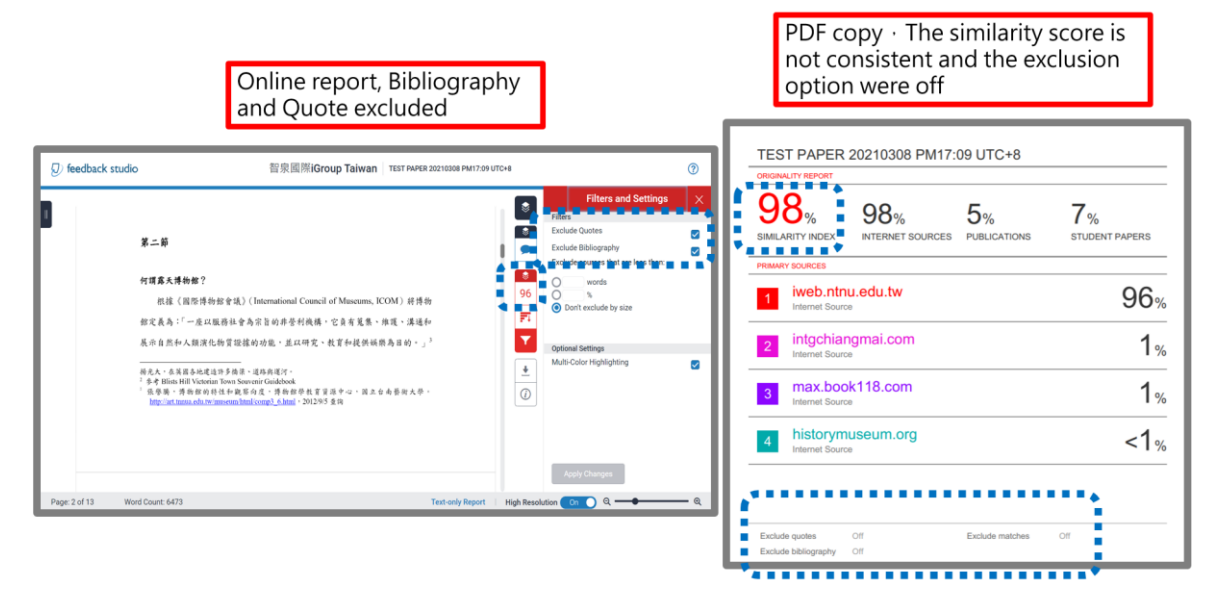

**Alternative option-Change to Text-only report and download the copy:**

1. Access your similarity report by clicking at the score

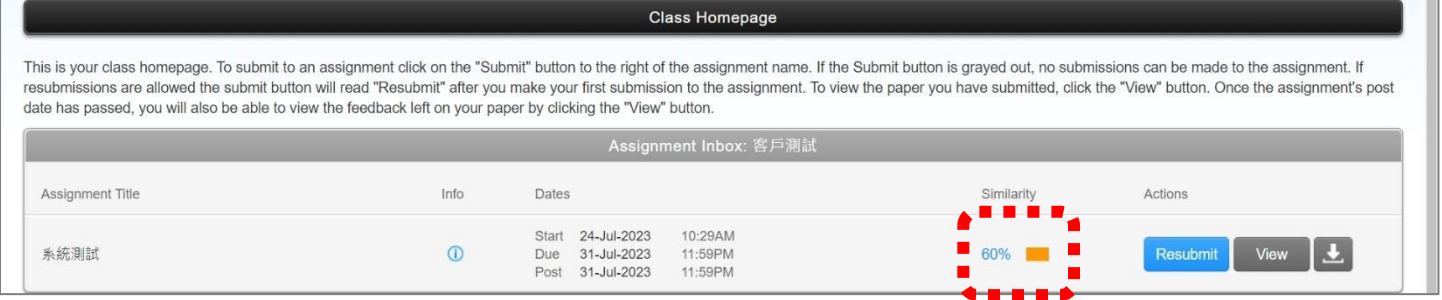

2. Click at the **Text-only report** on the bottom of the viewer

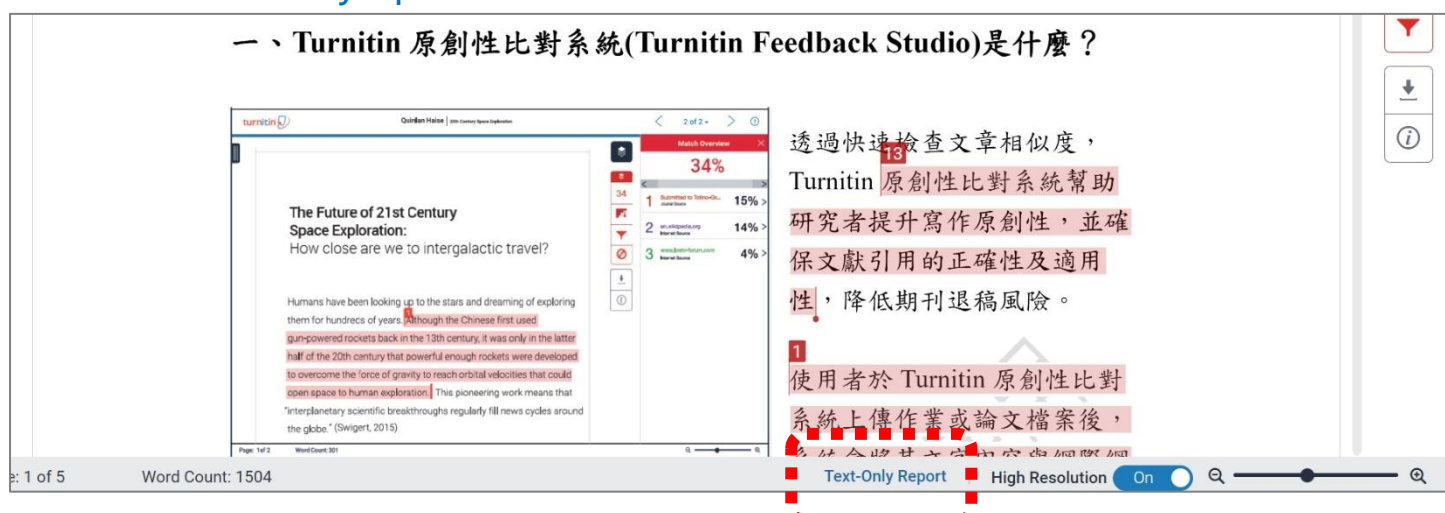

# 3. A new tab shows up, please select show '**highest matches together'** in the drop-down

#### menu

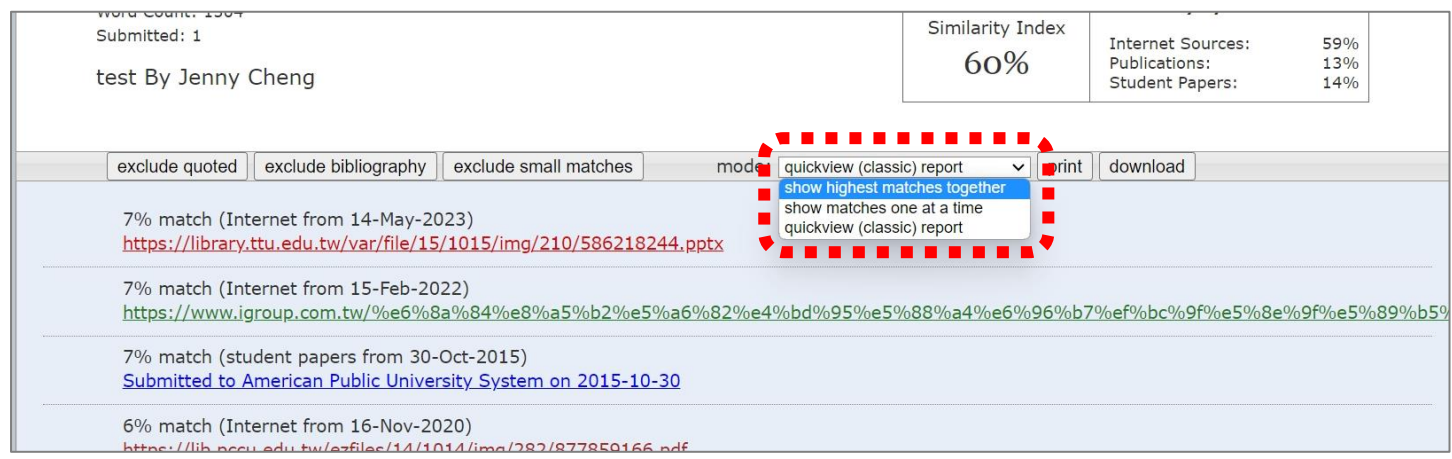

# 4. Click at **'exclude quoted'and 'exclude bibliography'**

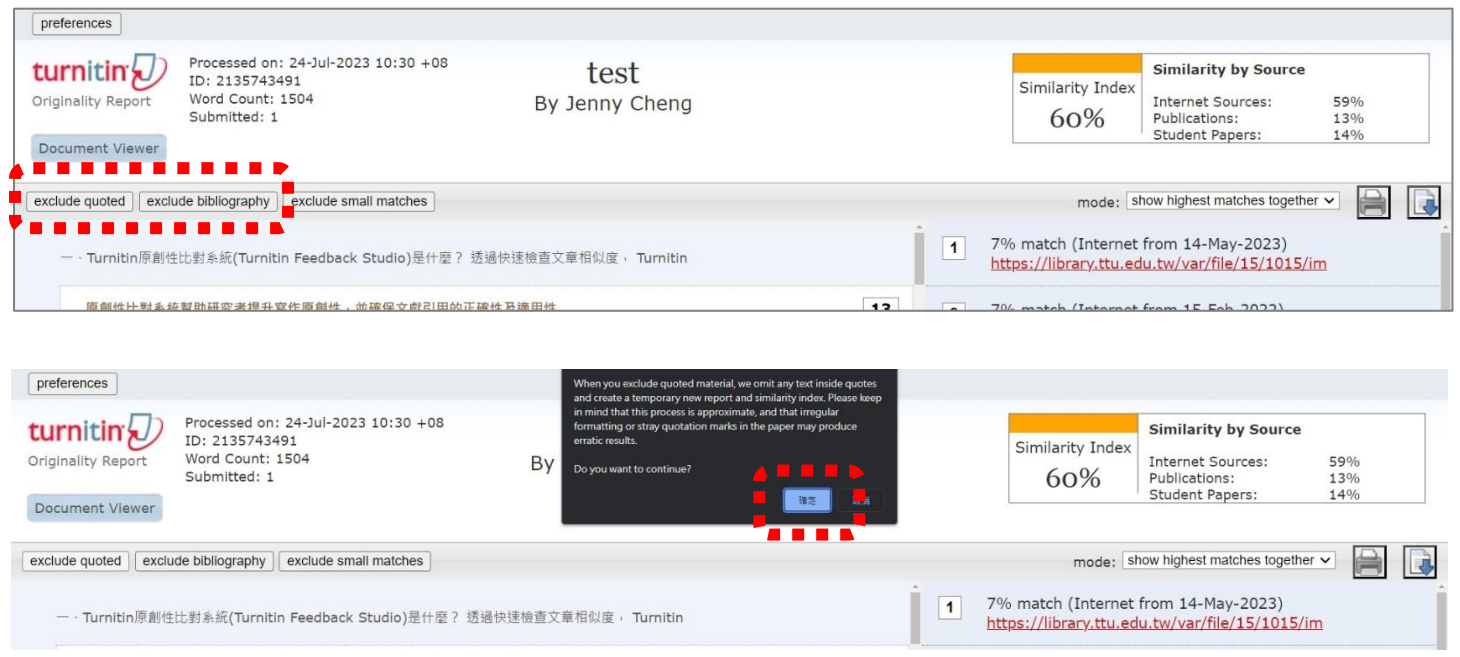

#### 5. The report updates, the score may drop off. $\overline{1}$

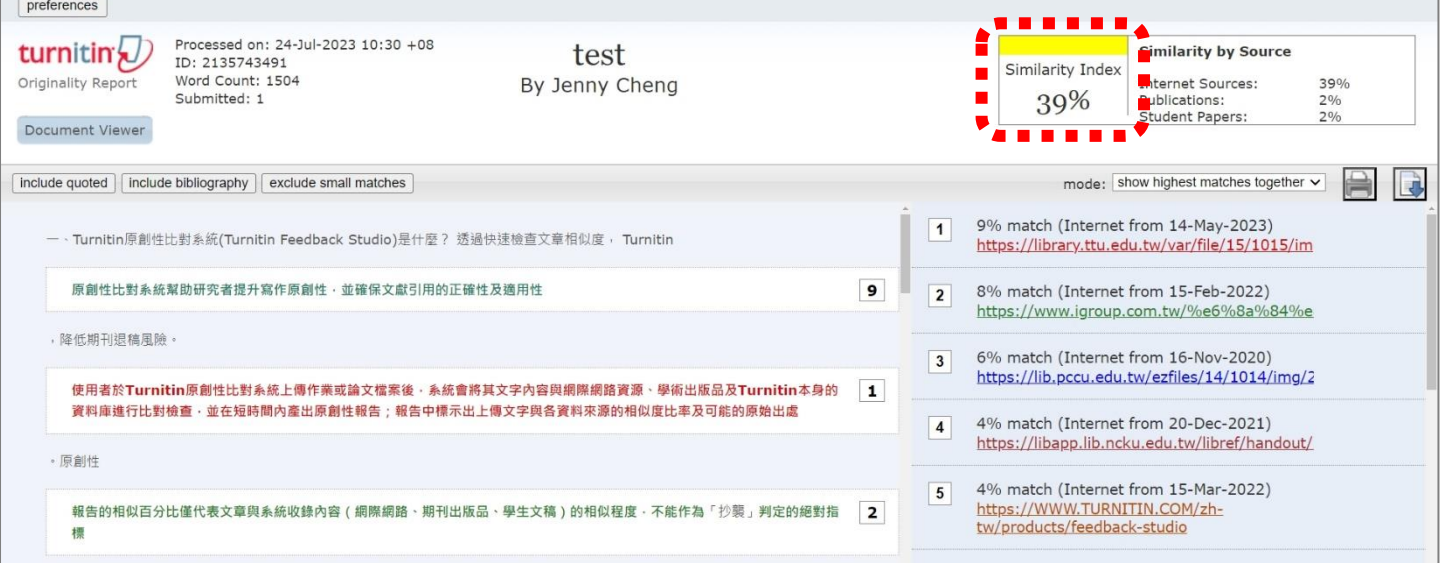

### 4. Click at the **printer** icon.

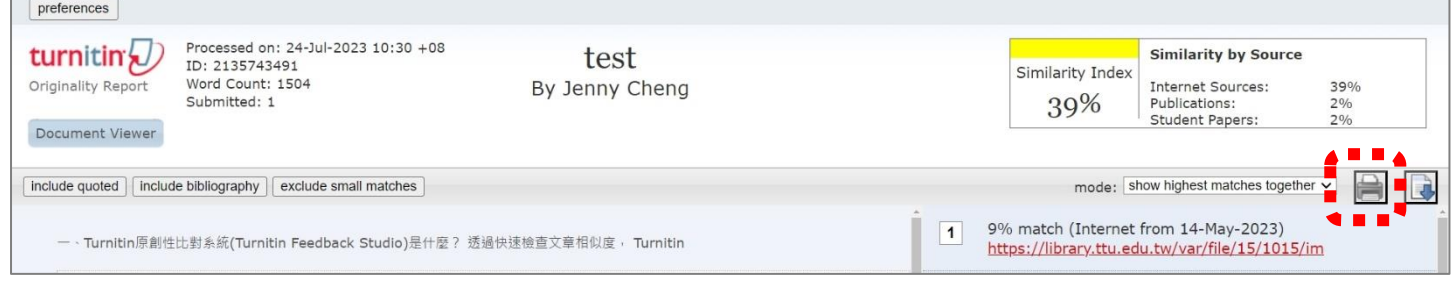

5. A new window pops up, right-click of your mouse in the blank. Select **Print**.

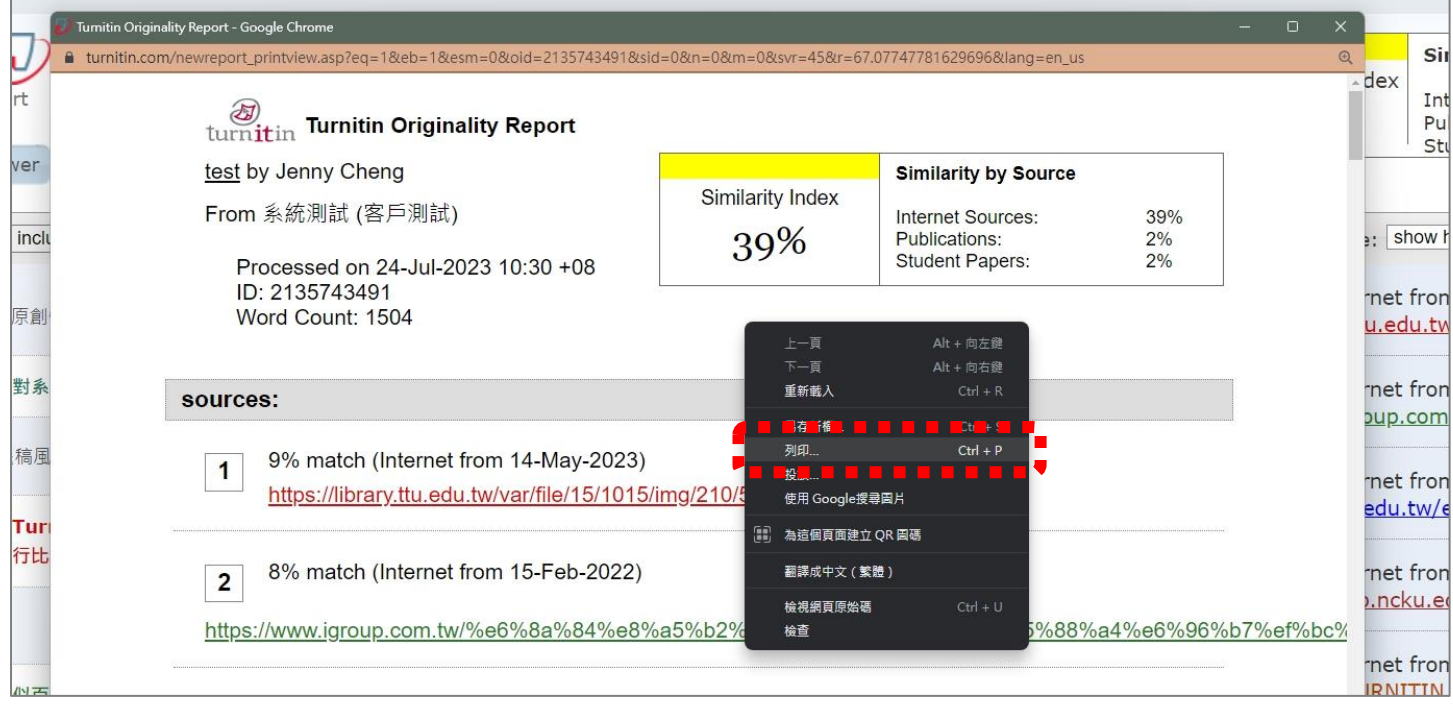

# 6. Change to '**Save as PDF**'and confirm, to download the Text-only report PDF copy.

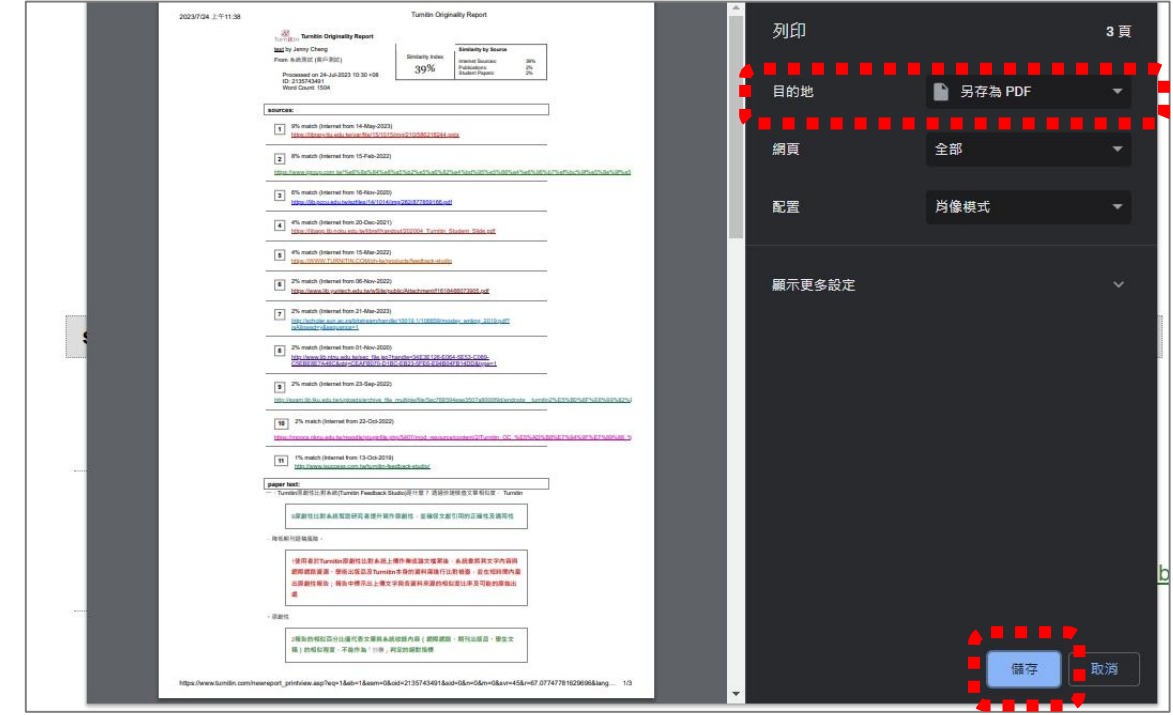

7. If you want to go back to the online report, please click at '**Document Viewer**'.

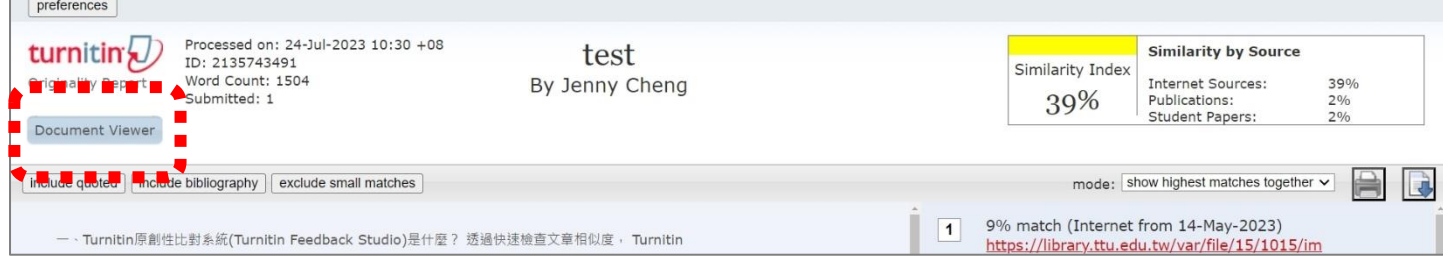

8. Text-only report PDF copy (includes the author name, submission title, submission date, Similarity Score, Sources…etc)

**\*This form of report is not able to display whether the exclude bibliography and quote option is ON or OFF. If you need related information to deliver to the university, please go back to the online report and capture a screenshot in the funnel icon with the exclusion tools turn ON.** 

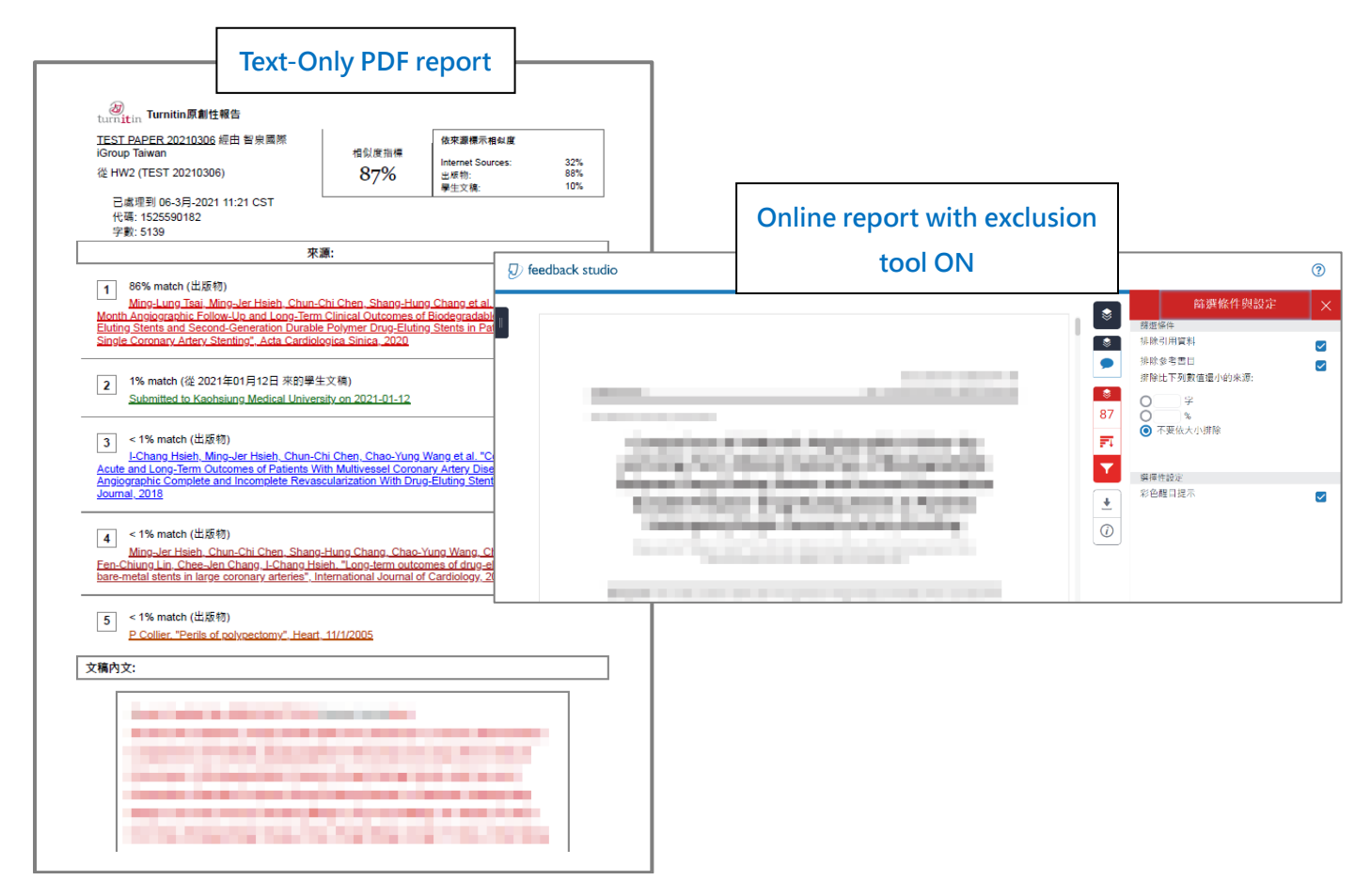

**Should you have any questions, please email us with your question with screenshots: iGroup Taiwan E-mail: [service@igrouptaiwan.com](mailto:service@igrouptaiwan.com)**